## Tartalomjegyzék

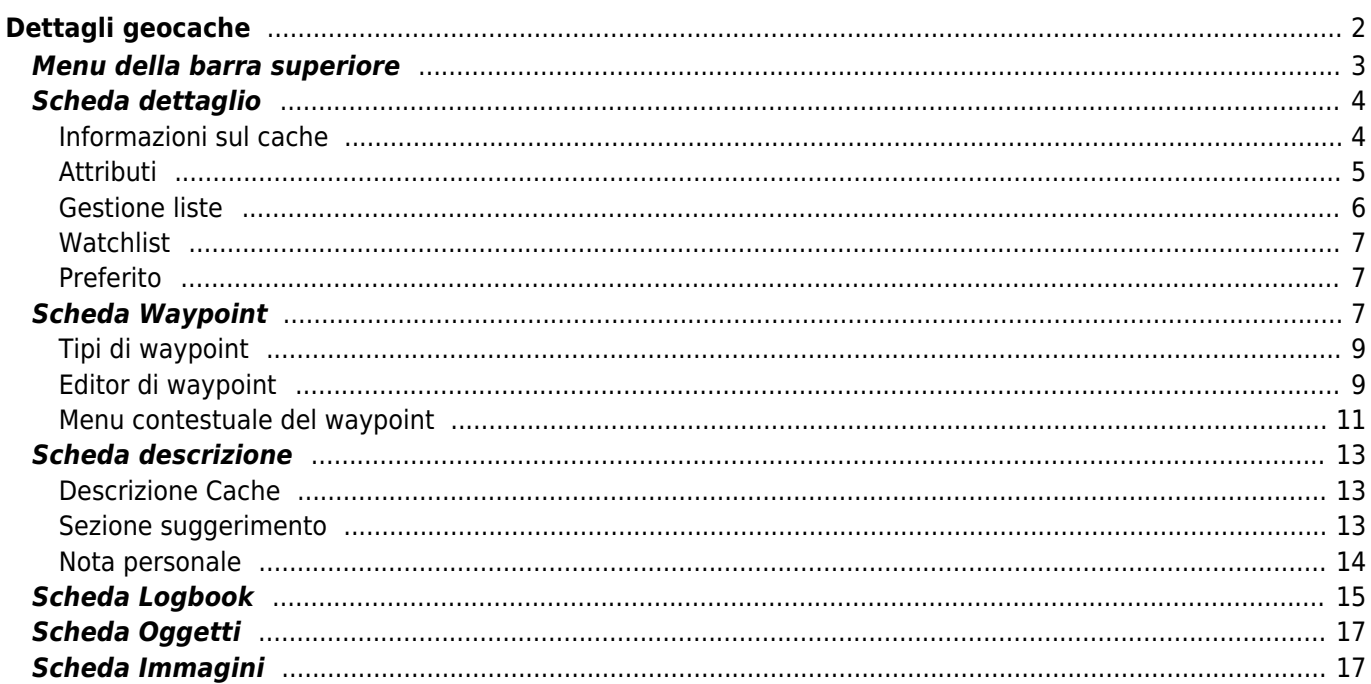

# <span id="page-1-0"></span>**Dettagli geocache**

Le pagine dei dettagli del cache forniscono tutte le informazioni su un cache specifica. Possono essere aperti facendo clic su un cache in una [lista,](https://cgeo.droescher.eu/it/mainmenu/lists) dalla [mappa live](https://cgeo.droescher.eu/it/mainmenu/livemap#map_popup_window) o tramite la [ricerca](https://cgeo.droescher.eu/it/mainmenu/search) diretta del codice di un cache (il geocode).

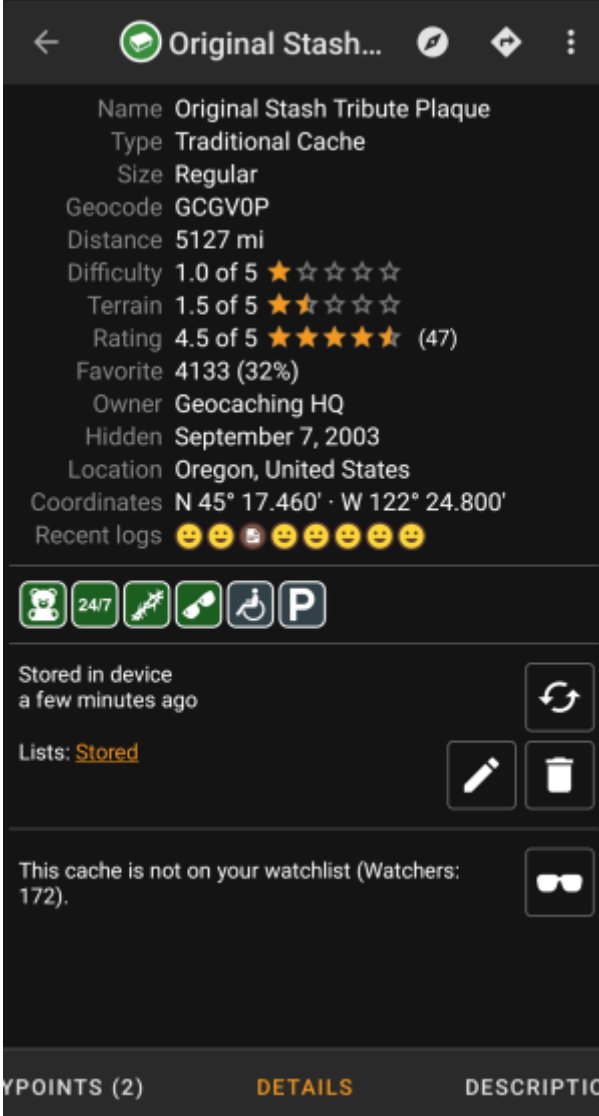

I dettagli del cache sono distribuiti su diverse schede accessibili scorrendo verso sinistra o destra. A meno che tu non abbia modificato le [impostazioni](https://cgeo.droescher.eu/it/mainmenu/settings#cache_details) predefinite, la scheda dei dettagli si aprirà sempre per prima. Nella [sezione inferiore](#page--1-0) di ogni scheda puoi vedere il nome della scheda corrente e puoi anche usarlo per navigare tra le schede. Il nemu nella [barra superiore](#page--1-0) è lo stesso in tutte le schede.

Puoi vedere l'ordine completo delle schede nella tabella sottostante. Cliccando sulle immagini nella tabella si aprirà una versione ingrandita, cliccando sul titolo si accederà direttamente alla relativa sezione di questa guida utente:

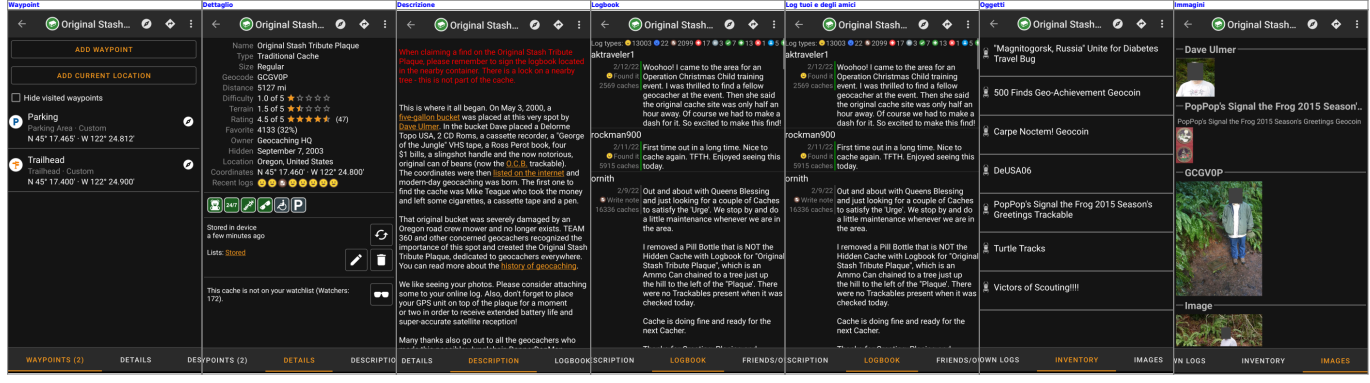

## <span id="page-2-0"></span>**Menu della barra superiore**

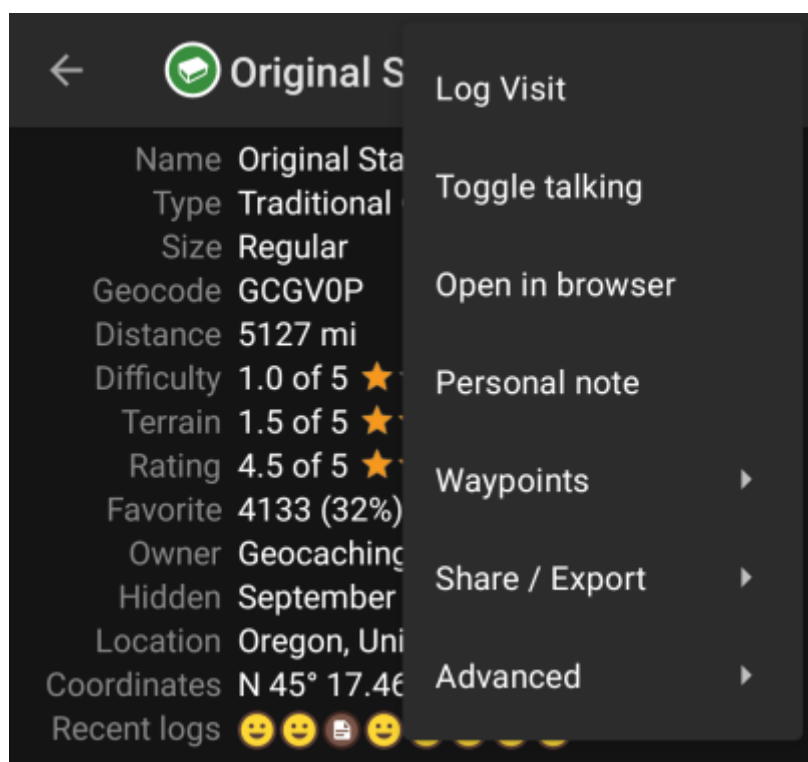

La barra in alto è disponibile da tutte le schede e fornisce diverse funzioni relative al cache:

Le icone mostrate nella barra superiore e il contenuto del menu di overflow vengono distribuiti dinamicamente in base alla risoluzione del dispositivo e all'orientamento dello schermo. Pertanto potrebbe essere possibile trovare più o meno elementi del menu invece di essere mostrati come icone nella barra superiore del dispositivo. Nel caso in cui una voce di menu sia mostrata come un'icona, puoi premere a lungo l'icona per ottenere un popup che mostra la sua funzione, a parte le icone che prevedono un comando

diverso a seconda che si usi un tocco breve o prolungato (come nmel caso del navigatore principale o secondario).

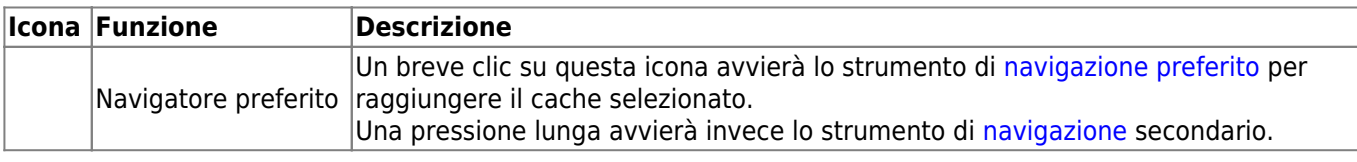

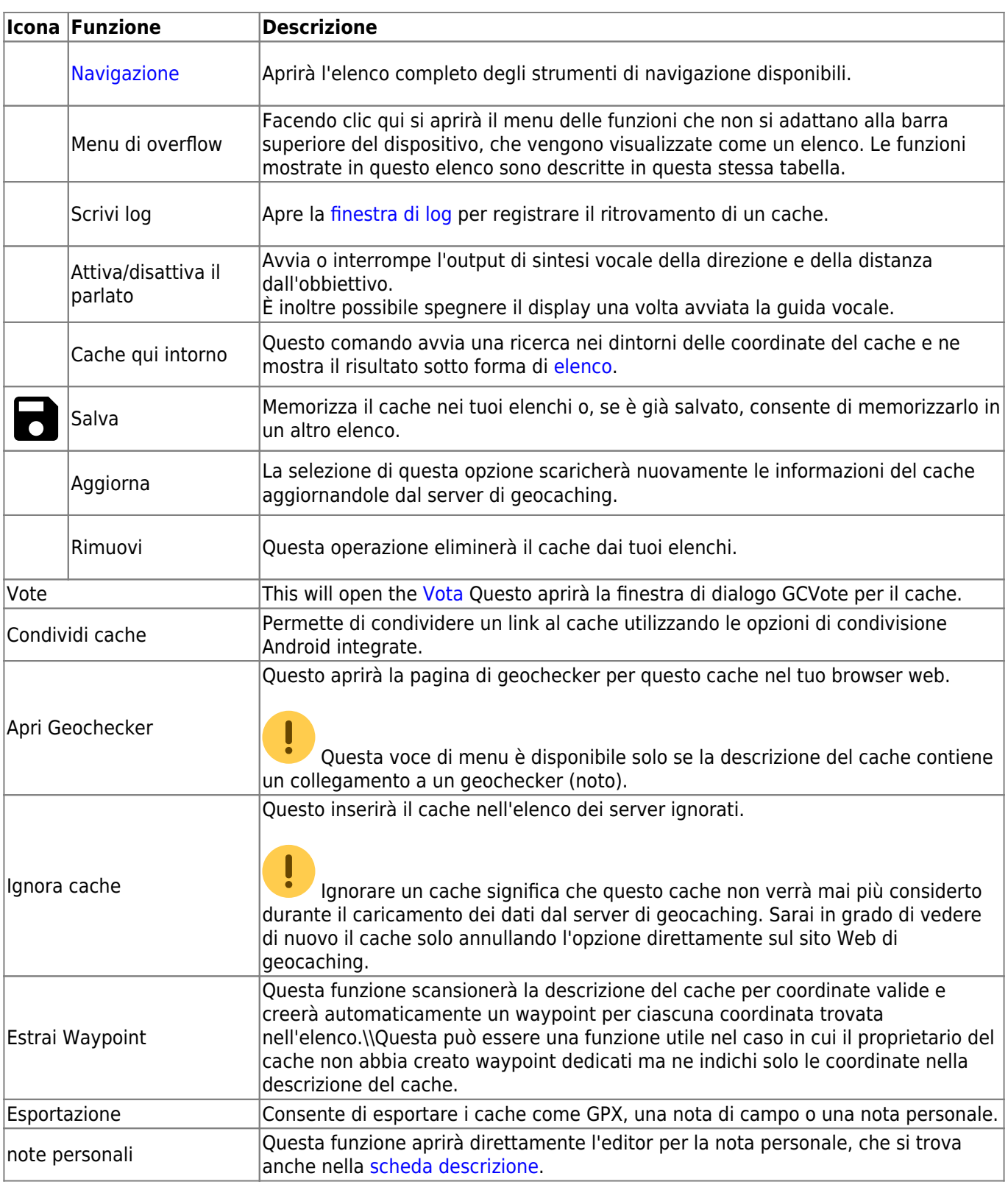

## <span id="page-3-0"></span>**Scheda dettaglio**

Questa è la scheda aperta per impostazione predefinita (a meno che tu non abbia modificato il comportamento nelle impostazioni) e ti mostra le informazioni più importanti sul cache.

### <span id="page-3-1"></span>**Informazioni sul cache**

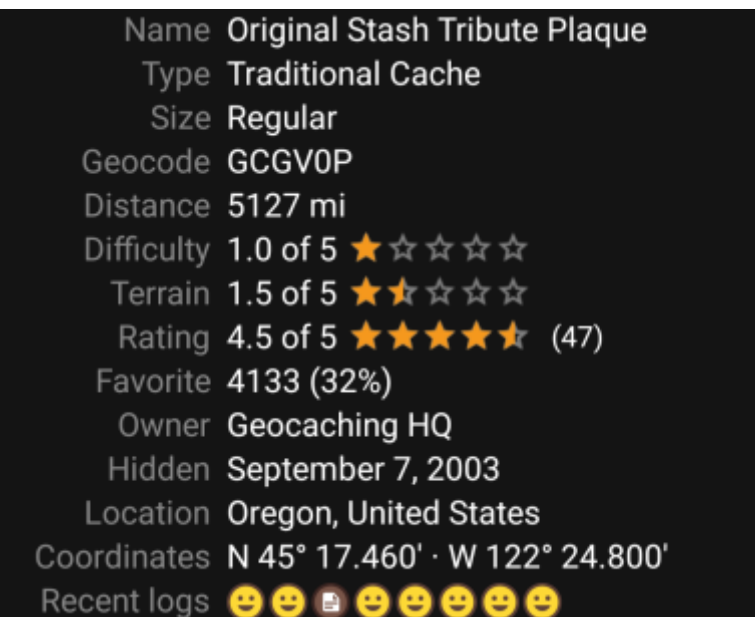

Questa sezione della scheda dei dettagli fornisce informazioni sul cache:

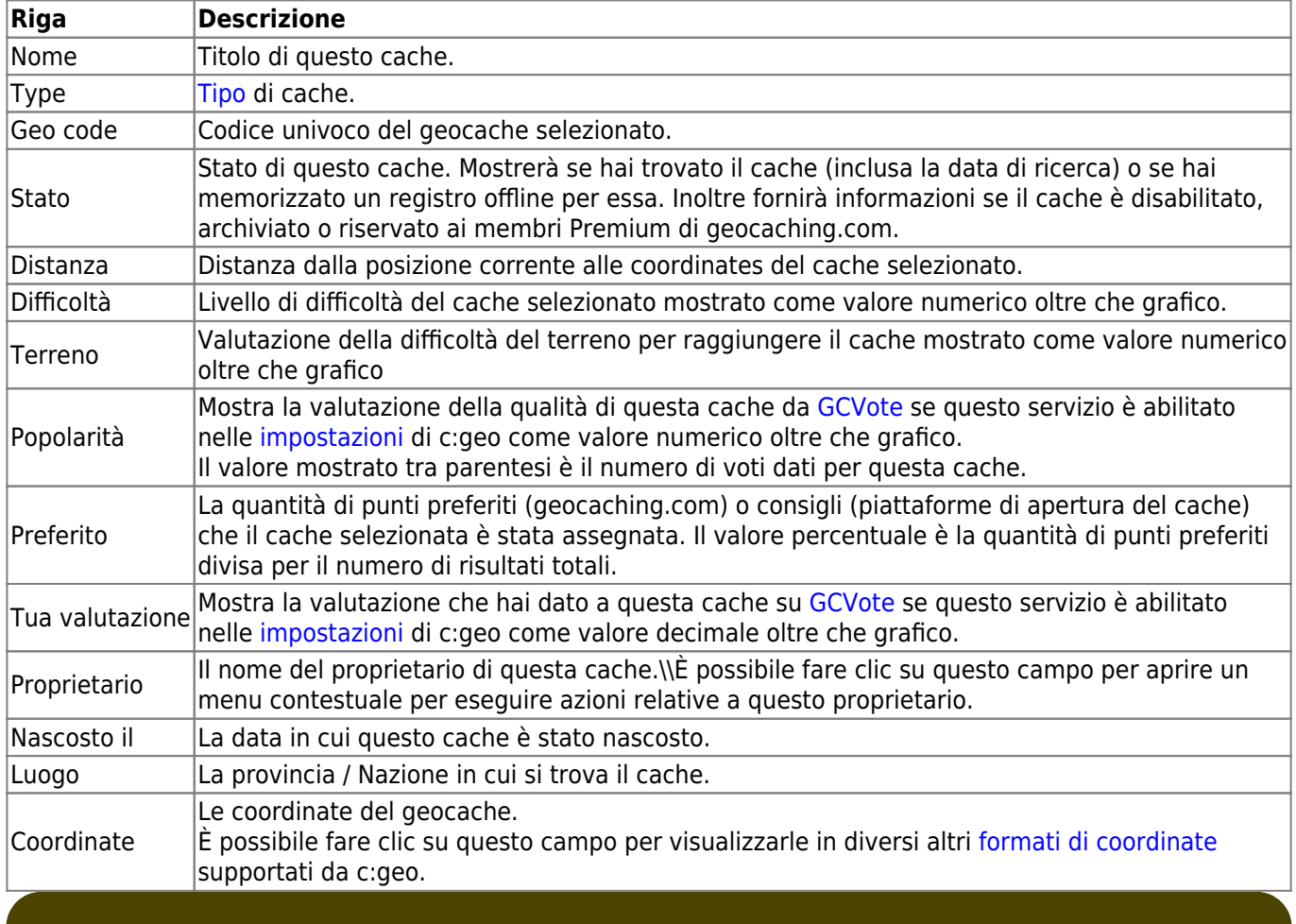

靈

Con una pressione lunga su alcuni dei campi sopra elencati, è possibile copiare le informazioni negli appunti o condividerle.

### <span id="page-4-0"></span>**Attributi**

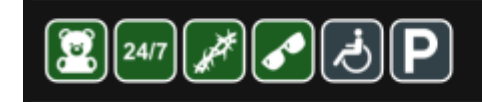

**Cache location** Recommended for kids Available at all times Thorns Stealth required **Around the cache** Wheelchair accessible Parking available

Questa sezione della scheda dei dettagli ti mostrerà gli attributi che il proprietario ha assegnato al suo cache, con una serie di icone. La sezione potrebbe non essere presente, nel caso in cui il proprietario non abbia assegnato alcun attributo per questo cache.

Con un tocco sulle [icone](https://cgeo.droescher.eu/it/attributes) degli attributi, verrà visualizzato un elenco testuale con le relative descrizioni.

### <span id="page-5-0"></span>**Gestione liste**

Questa sezione dei dettagli fornisce diverse opzioni per gestire il salvataggio del cache.

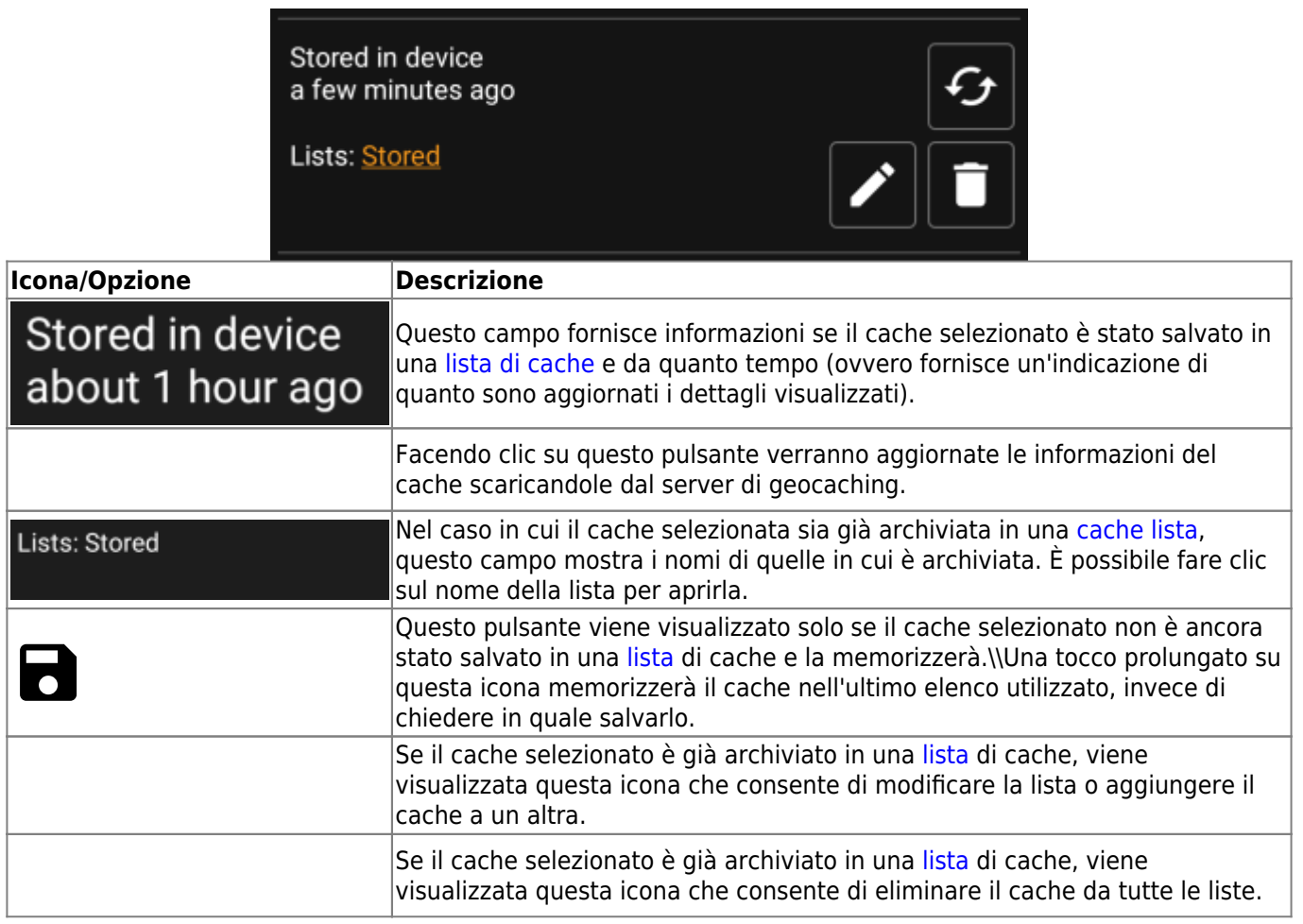

#### <span id="page-6-0"></span>**Watchlist**

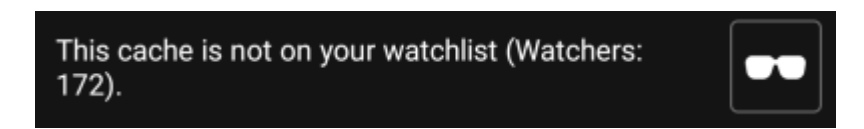

Questa sezione ti consente di aggiungere/rimuovere il cache dalla tua lista di cache che vuoi "tenere d'occhio".

La watchlist è una funzione del provider di geocaching. Avere un cache nella tua lista di controllo ti farà ricevere una notifica via e-mail se viene aggiunta un nuovo log per questo cache.

Il pulsante  $\bullet$  o aggiungerà/rimuoverà il cache dalla tua lista di controllo. Il valore Watchers: mostra quante persone hanno questa cache nella loro lista di controllo.

#### <span id="page-6-1"></span>**Preferito**

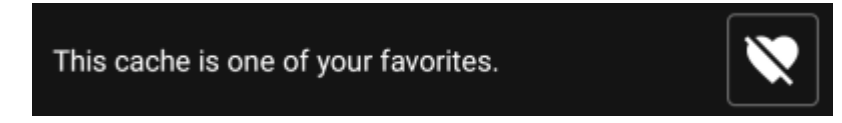

Questa sezione mostra se hai assegnato un punto preferito a questo cache.

Il pulsante  $\bullet$  o viee mostrato solo se hai già trovato questo cache e aggiungerà/rimuoverà il cache dai preferiti.

## <span id="page-6-2"></span>**Scheda Waypoint**

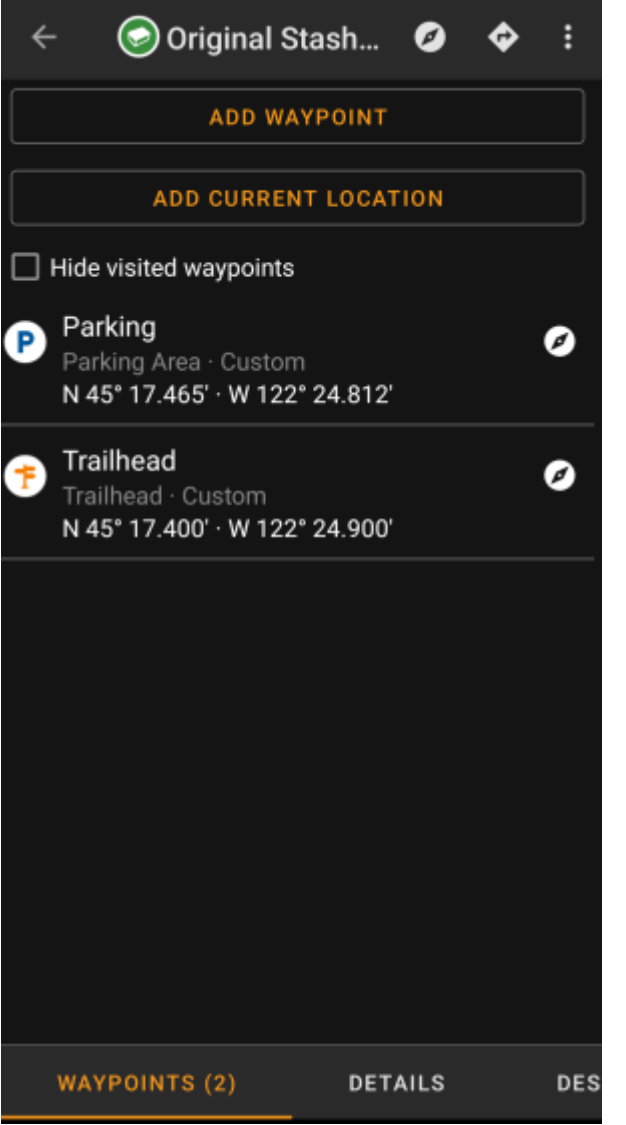

Questa scheda contiene tutte le informazioni sui waypoint del cache. Mostra i waypoint definiti dal proprietario e ti consente di aggiungere i tuoi waypoint personalizzati per questo cache.

TLe informazioni sul waypoint sono strutturate in questo modo:

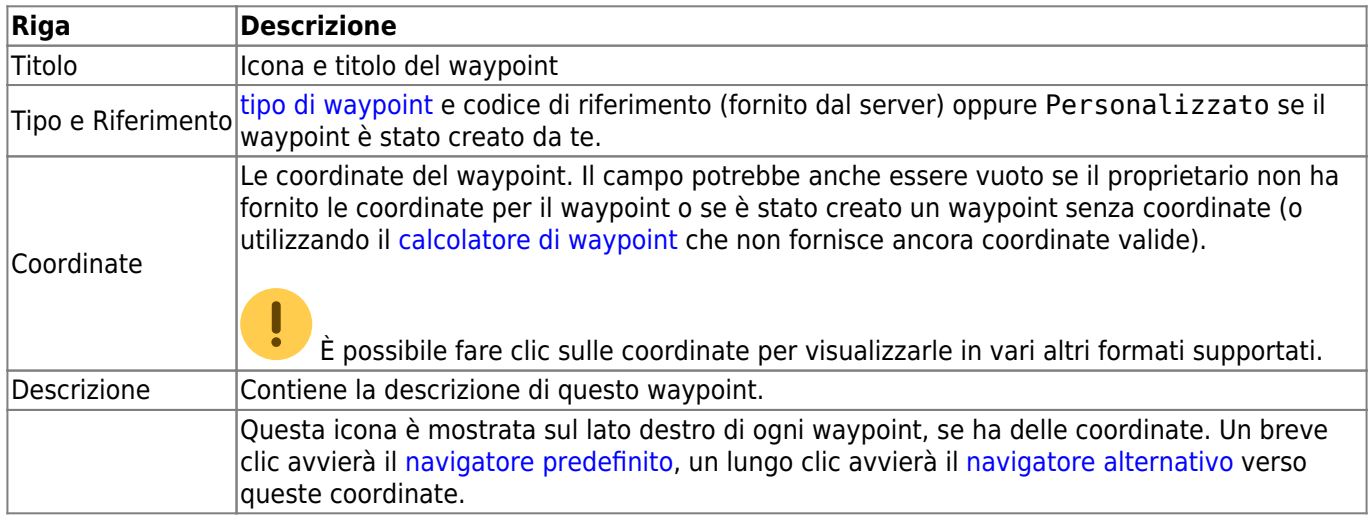

Un breve clic sul waypoint stesso avvierà l'[editor di waypoint](#page--1-0). Un lungo clic sul waypoint mostrerà un [menu](#page--1-0) [contestuale](#page--1-0) che fornisce più opzioni.

Facendo clic su Aggiungi un waypoint si aprirà l'[editor di waypoint](#page--1-0) per creare il waypoint personalizzato per

questo cache.

## <span id="page-8-0"></span>**Tipi di waypoint**

I waypoint possono avere diversi tipi come elencato di seguito:

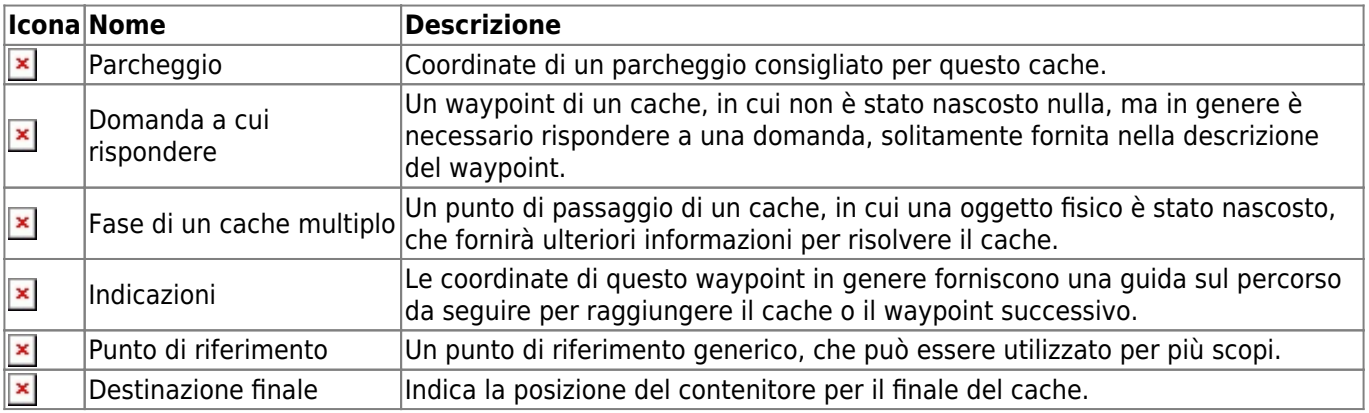

### <span id="page-8-1"></span>**Editor di waypoint**

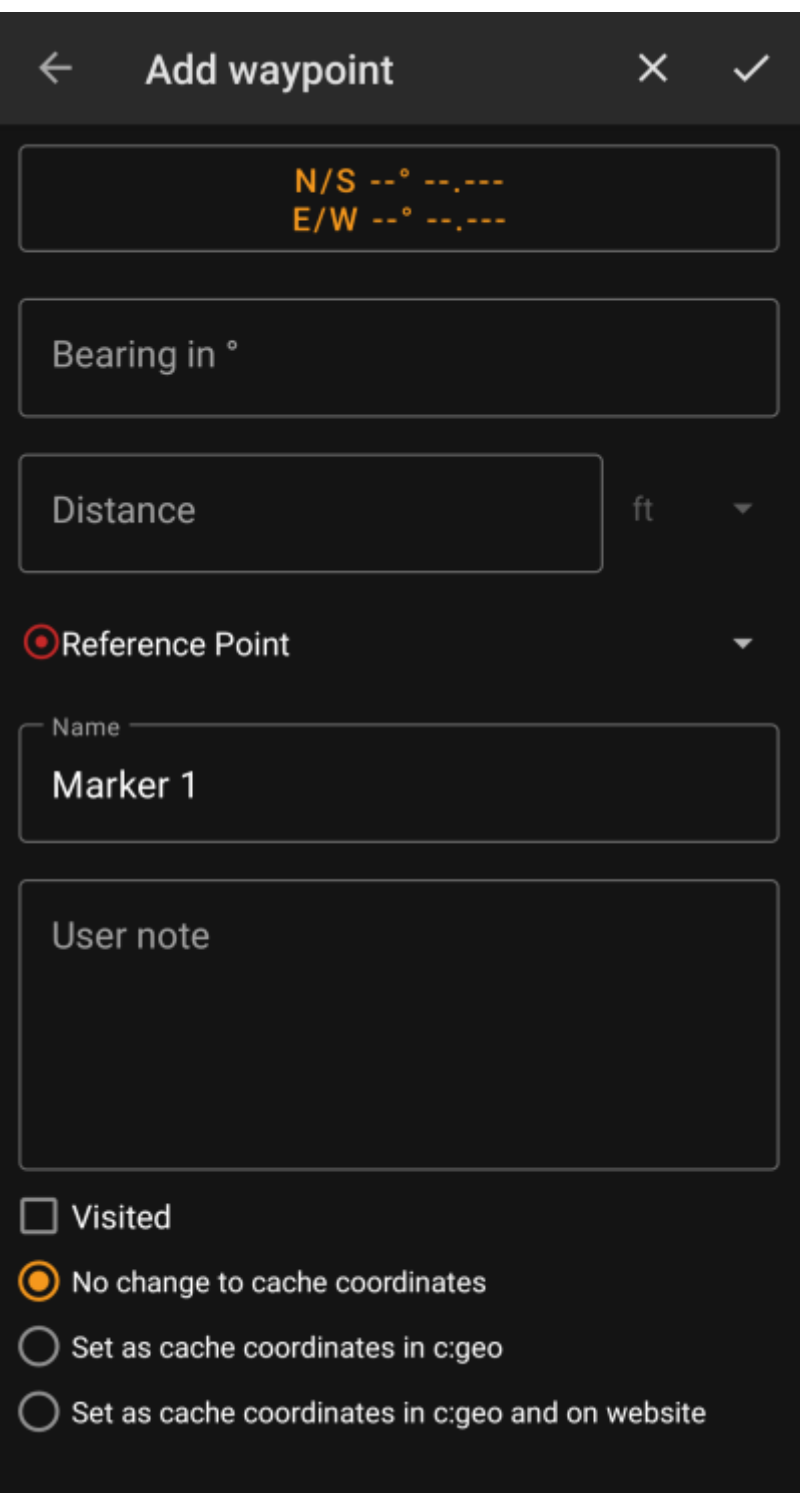

La tabella seguente fornisce una descrizione dei campi di input dell'editor di waypoint:

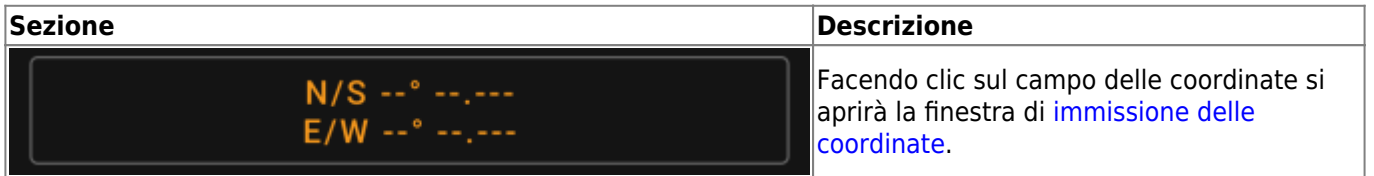

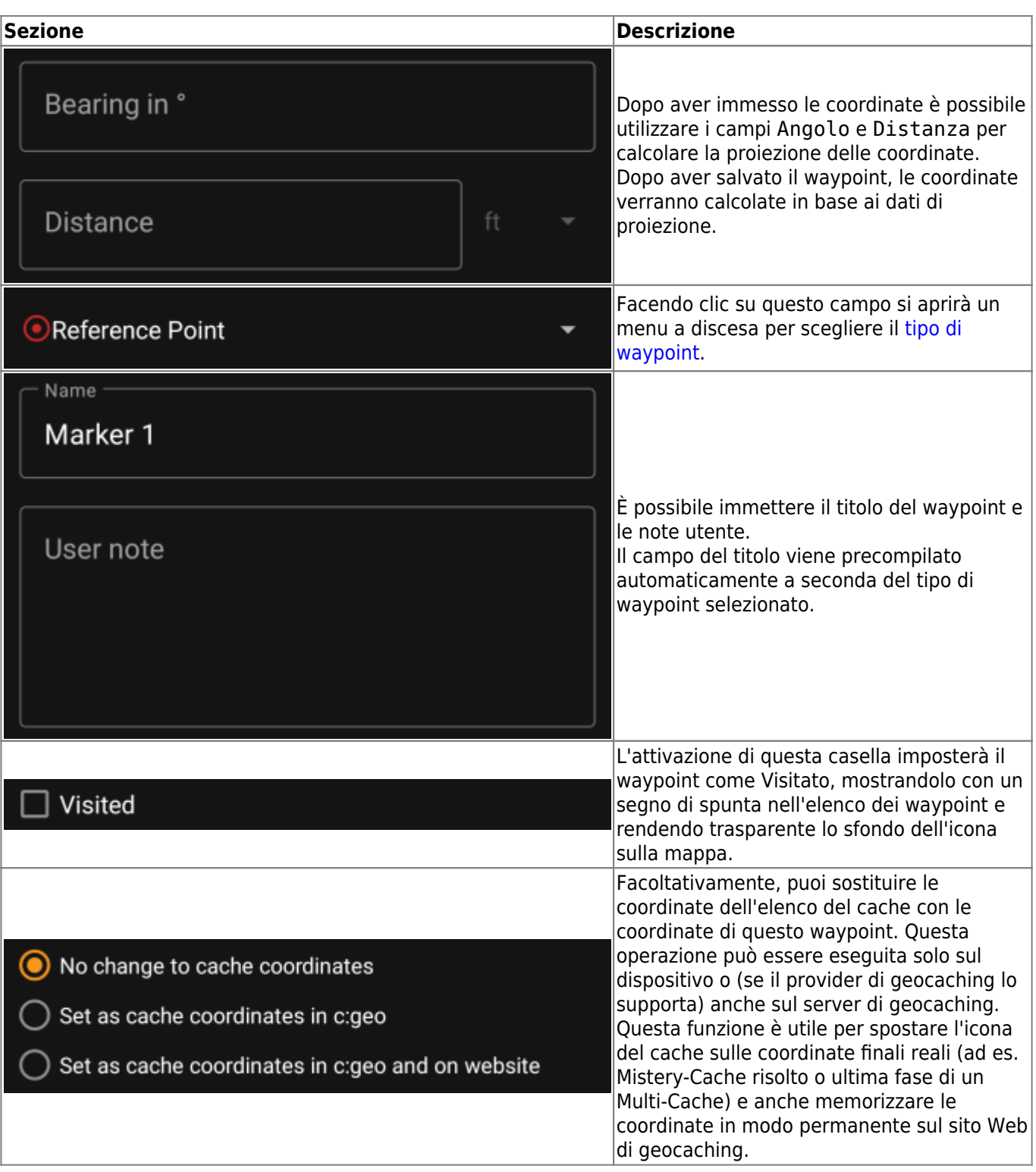

## <span id="page-10-0"></span>**Menu contestuale del waypoint**

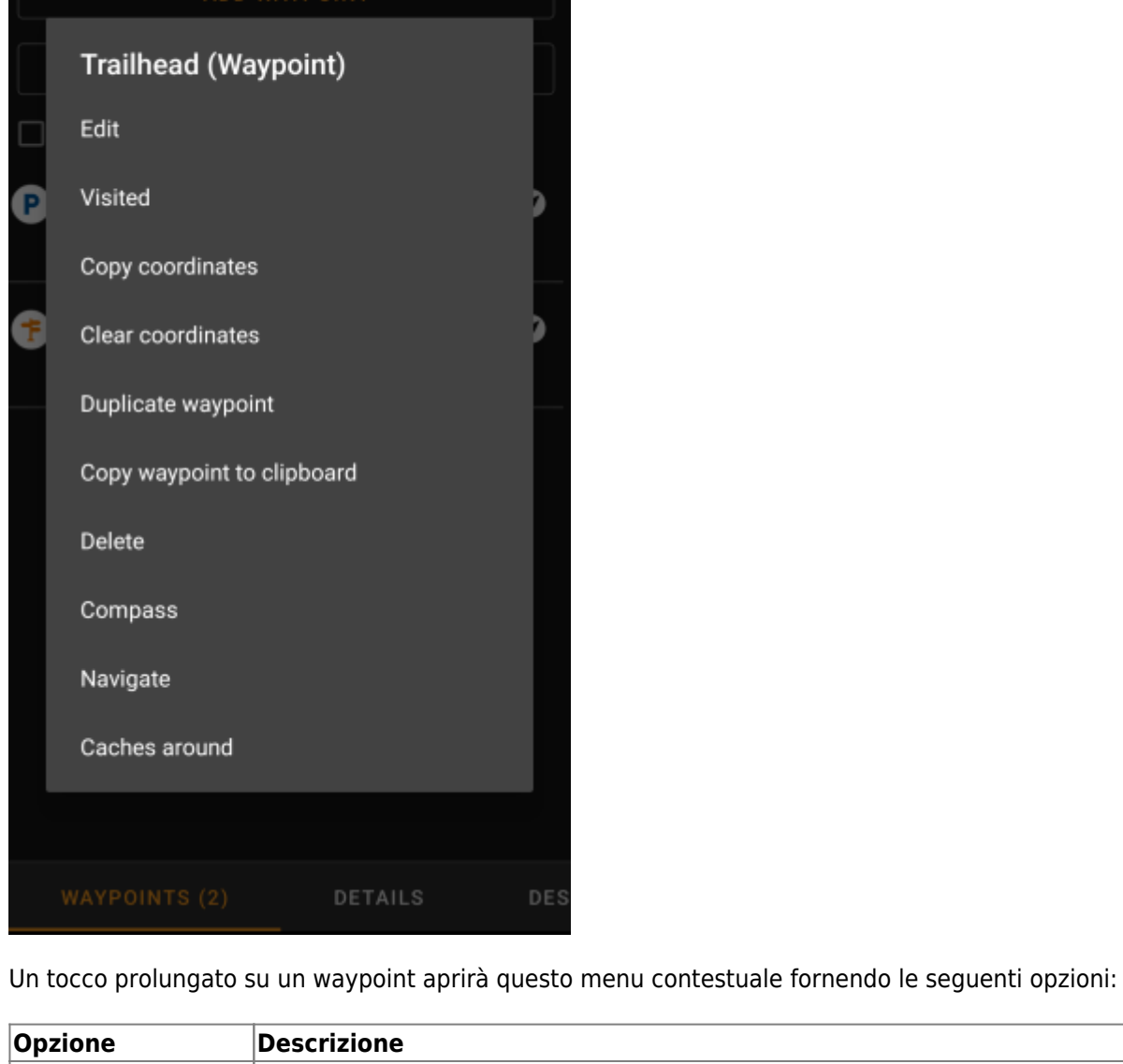

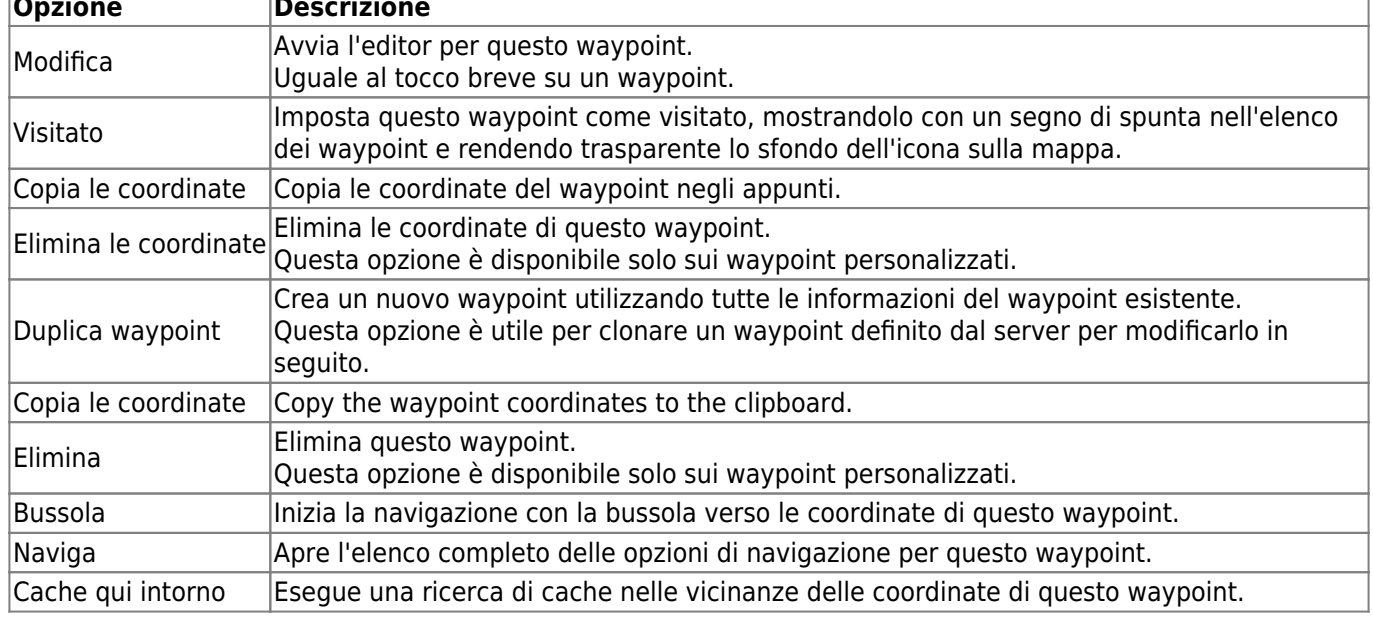

## **Scheda descrizione**

#### <span id="page-12-1"></span>**Descrizione Cache**

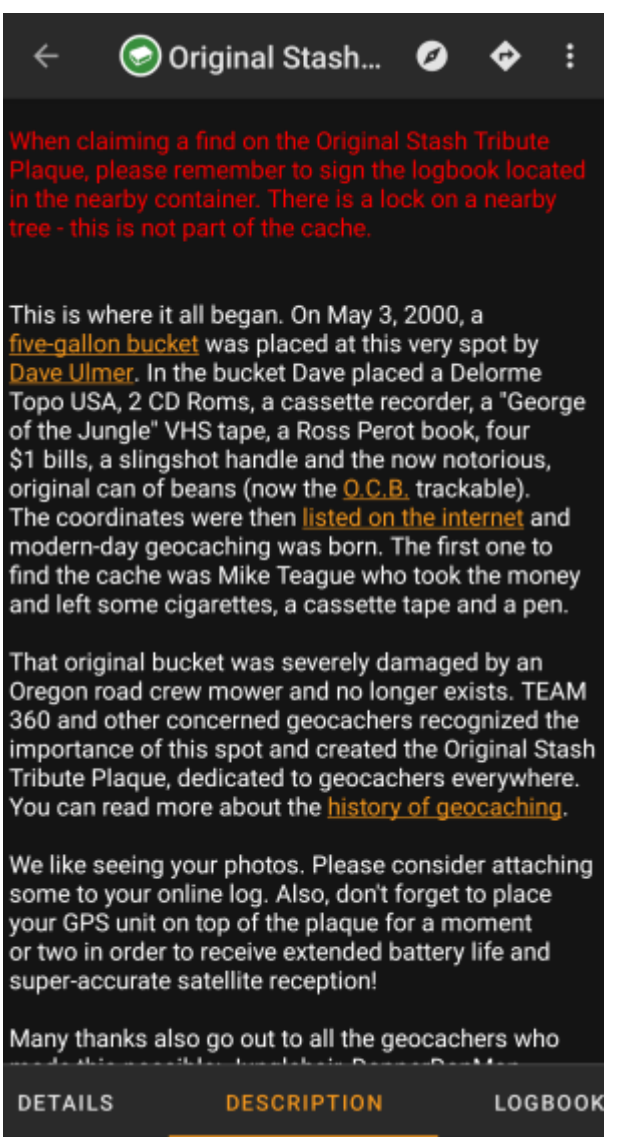

La scheda Descrizione contiene principalmente la descrizione del cache fornita dal proprietario. Sotto la descrizione del cache scorrevole troverai sezioni aggiuntive per il [suggerimento](#page--1-0) e per la tua [nota personale](#page--1-0).

Puoi fare clic sulla descrizione del cache per copiare il testo o parti di essa negli appunti. Inoltre puoi usarlo per attivare la [traduzione](https://cgeo.droescher.eu/it/mainmenu/utilityprograms) della descrizione in un'altra lingua.

#### <span id="page-12-2"></span><span id="page-12-0"></span>**Sezione suggerimento**

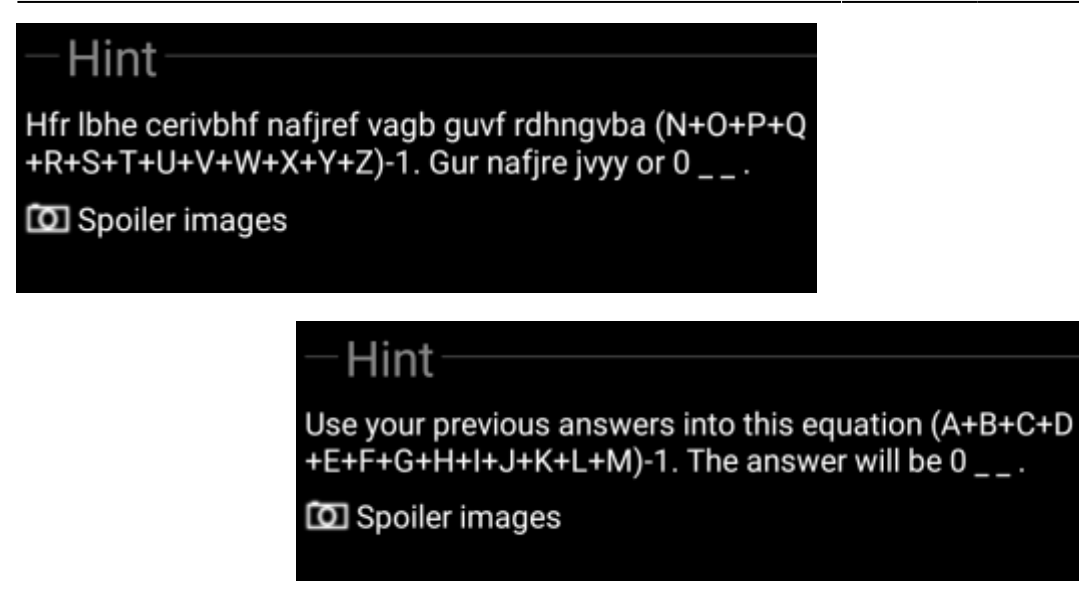

Questa sezione contiene il suggerimento segreto, se il proprietario lo fornisce. Per impostazione predefinita, il suggerimento è codificato (immagine a sinistra) per non svelare la posizione del cache. Per decodificarlo, è sufficiente fare clic sul testo codificato (immagine a destra).

Se il proprietario ha caricato un'immagine spoiler, troverai un collegamento cliccabile a questa immagine sotto il testo del suggerimento.

#### <span id="page-13-0"></span>**Nota personale**

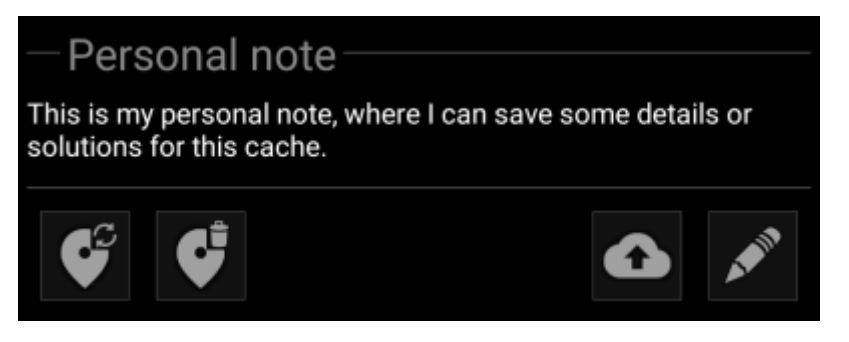

Questa sezione contiene la tua nota personale riguardante il cache. Le note che hai inserito nel server di geocaching verranno mostrate qui (per geocaching.com la sincronizzazione con il server è supportata solo per gli [utenti premium](https://cgeo.droescher.eu/it/basicmembers)). I pulsanti sotto la nota offrono diverse opzioni come spiegato nella tabella seguente:

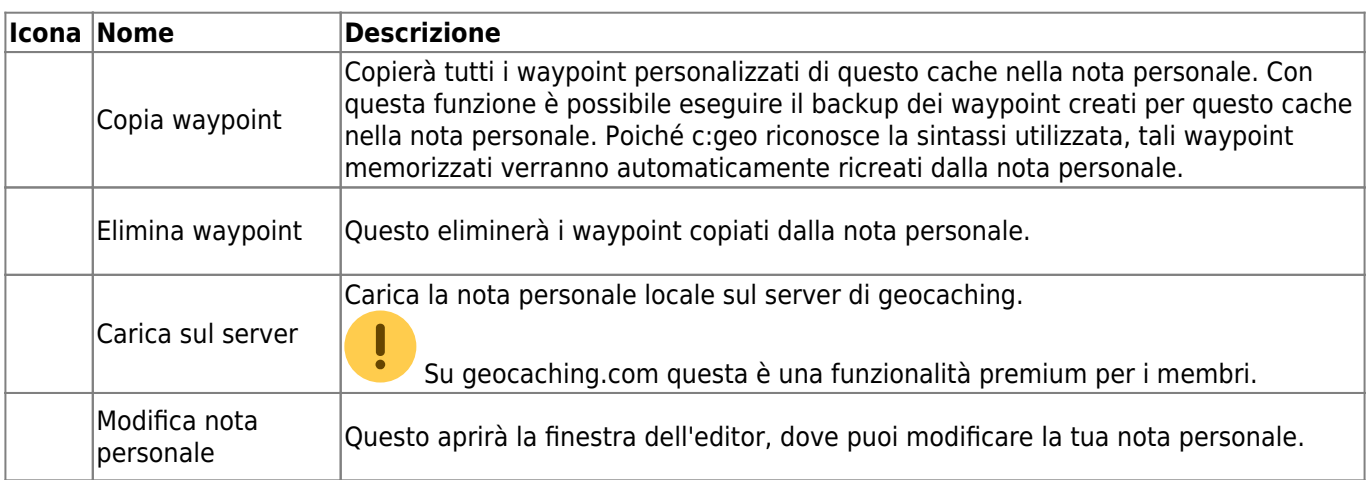

## Personal note

This is my personal note, where I can save some details or solutions for this cache.

### Prevent waypoints extraction

Questa è la finestra dell'editor in cui puoi inserire o modificare la tua nota personale relativa al cache. L'attivazione della casella di controllo Impedisci estrazione waypoint impedirà a c:geo di estrarre automaticamente le coordinate trovate nella nota personale nei waypoint di questa cache.

 $\times$   $\checkmark$ 

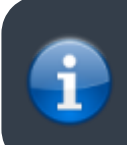

Se esistono note differenti del cache sul server e localmente in c:geo mentre il cache viene aggiornata, entrambe le note verranno conservate e separate da - - - -.

## <span id="page-14-0"></span>**Scheda Logbook**

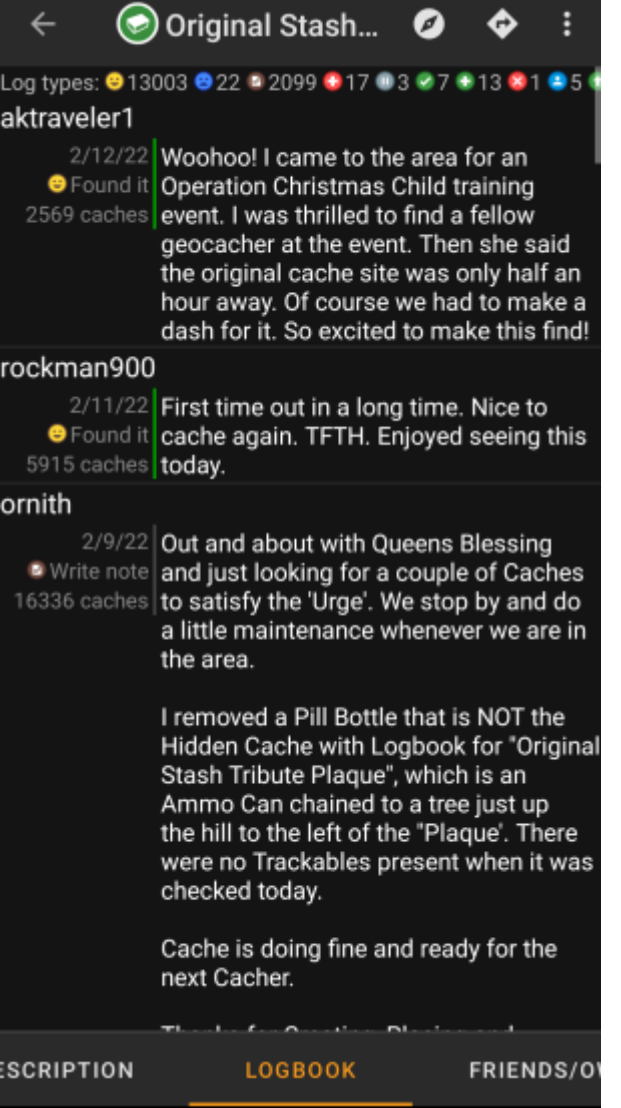

I dettagli del cache possono contenere due diverse schede del registro. La scheda denominata Logbook contiene le 35 voci di log più recenti del cache, mentre la scheda Log tuoi e degli amici contiene tutti i log dei tuoi amici geocaching (una funzione del server di geocaching.com) così come tutti i tuoi log per questo cache.

Nella parte superiore del registro si trova il riepilogo del registro del cache, che fornisce informazioni su quale tipo di registro e quanti di essi sono stati pubblicati per questa cache.

Di seguito verrà visualizzato un elenco scorrevole con le voci di registro, ciascuna contenente il nome utente, la data di registro, il tipo di registro, i risultati totali dell'utente e il testo del registro.

I segni colorati indicano il diverso tipo di registro consentendo una facile distinzione tra tipi di log "buoni" (ad es. Trovato, attivato) e tipi di log "cattivi" (ad es. Non trovato, Disattivato).

 Nel caso in cui il log contenga spoiler, l'utente che effettua il log può decidere di crittografare la voce del log. In questo caso È possibile fare clic sulla voce del registro per decodificare il testo del registro.

Facendo clic sul nome utente si aprirà un menu contestuale con le [opzioni di ricerca](https://cgeo.droescher.eu/it/mainmenu/search) relative al proprietario.

Un tocco prolungato sul testo del registro consente di copiare il testo negli appunti. Inoltre puoi usarlo per attivare la [traduzione](https://cgeo.droescher.eu/it/mainmenu/utilityprograms) del log in un'altra lingua.

## <span id="page-16-0"></span>**Scheda Oggetti**

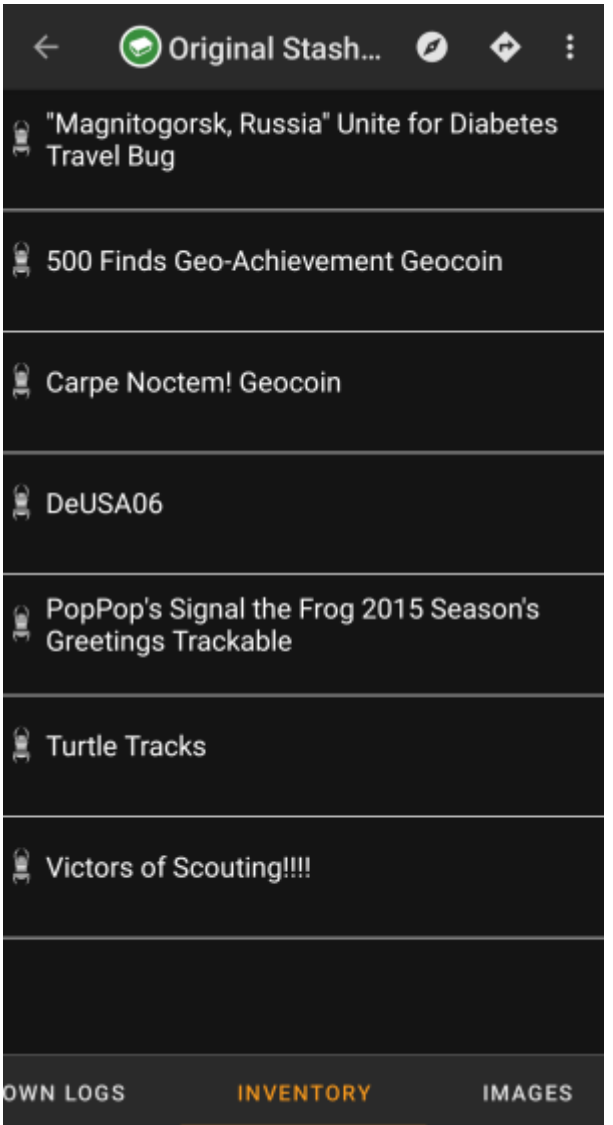

Questa scheda mostra l'inventario dei tracciabili presenti allinterno del cache. La scheda è presente solo se il cache contiene trackable.

Mostrerà l'icona del tipo e il nome del tracciabile. Facendo clic su una voce dell'elenco si aprirà la [pagina dei](https://cgeo.droescher.eu/it/trackabledetails) [dettagli](https://cgeo.droescher.eu/it/trackabledetails) del tkackable, fornendo ulteriori informazioni.

## <span id="page-16-1"></span>**Scheda Immagini**

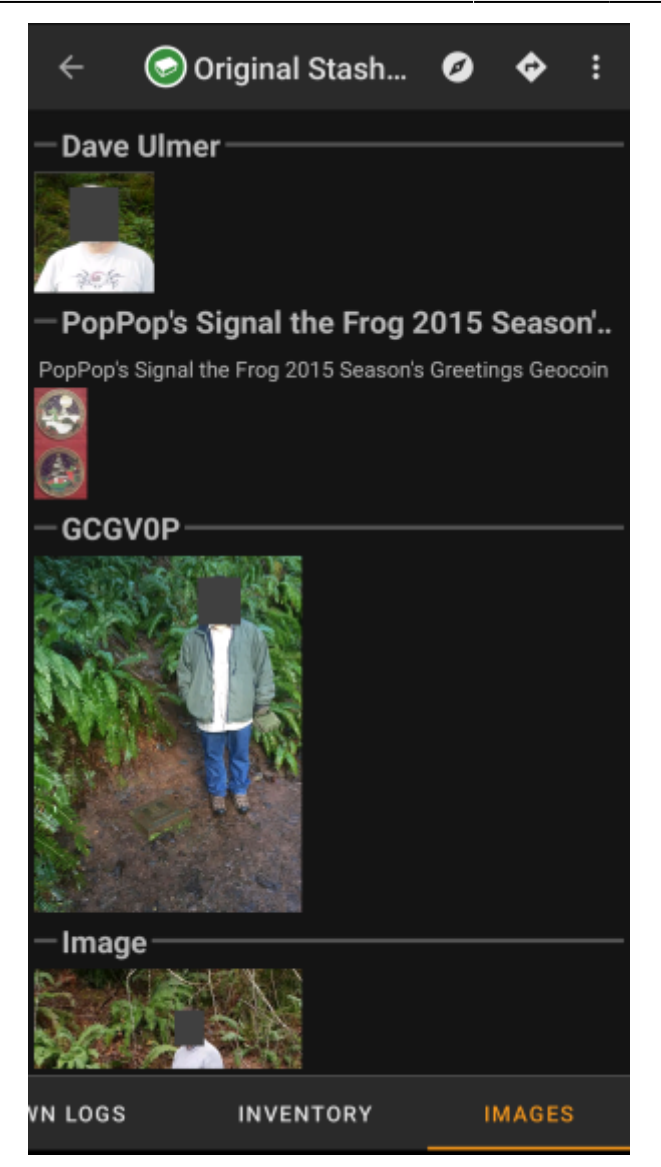

Questa scheda contiene le immagini disponibili per il cache. Conterrà tutte le immagini dalla descrizione del cache e tutte le immagini allegate alle voci del registro disponibili nella [scheda logbook.](#page--1-0)

 Questa non è la stessa funzione della galleria delle immagini del cache sulla pagina web di geocaching, poiché qui vengono mostrate solo le immagini dei 35 log più recenti, non tutte quelle disponibili.

Facendo clic su un'immagine si apre l'immagine nel visualizzatore di immagini predefinito.

Se l'immagine contiene informazioni sulle nell'header, verrà visualizzata una piccola rosa dei venti nell'angolo inferiore sinistro dell'immagine. In questo caso puoi fare clic breve o lungo su quell'icona per avviare rispettivamente il tuo [navigatore](https://cgeo.droescher.eu/it/navigation) principale o secondario. Un tocco prolungato sull'immagine stessa aprirà in questo caso un menu contestuale, in cui è possibile creare un nuovo waypoint con queste coordinate.